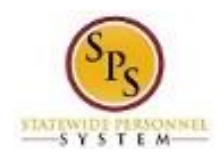

# Report Time for Multiple Positions (for Exempt and Non-Exempt Employees)

Use this procedure to report time and leave for multiple positions on the Workday timesheet.

Employees with more than one State job must report work hours for each position on the Workday timesheet. (**NOTE**: If one of your jobs is at MDOT, State Universities, Judiciary, Universities, or another independent agency like Stadium Authority or Food Center Authority, the work hours and/or any leave will not be tracked in Workday.)

Employees that have a State/Regular position **and** one or more contractual positions must submit timesheets at the end of the Regular **and** Contractual pay periods. This means that timesheets will be submitted weekly. Work hours for all positions must be reported on your timesheets. **Procedure:**

1. Search for the employee.

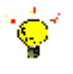

**Tip:** To find an employee…

- Type the employee name or employee ID in the **Search** field. Then, click the **Search** icon, OR
- Find the employee in their assigned Supervisory Organization on the **Members** tab.
- 2. Click the Related Actions and Preview icon next to the employee's name.

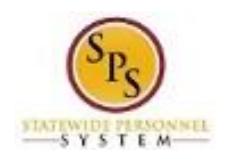

**Search Results** 

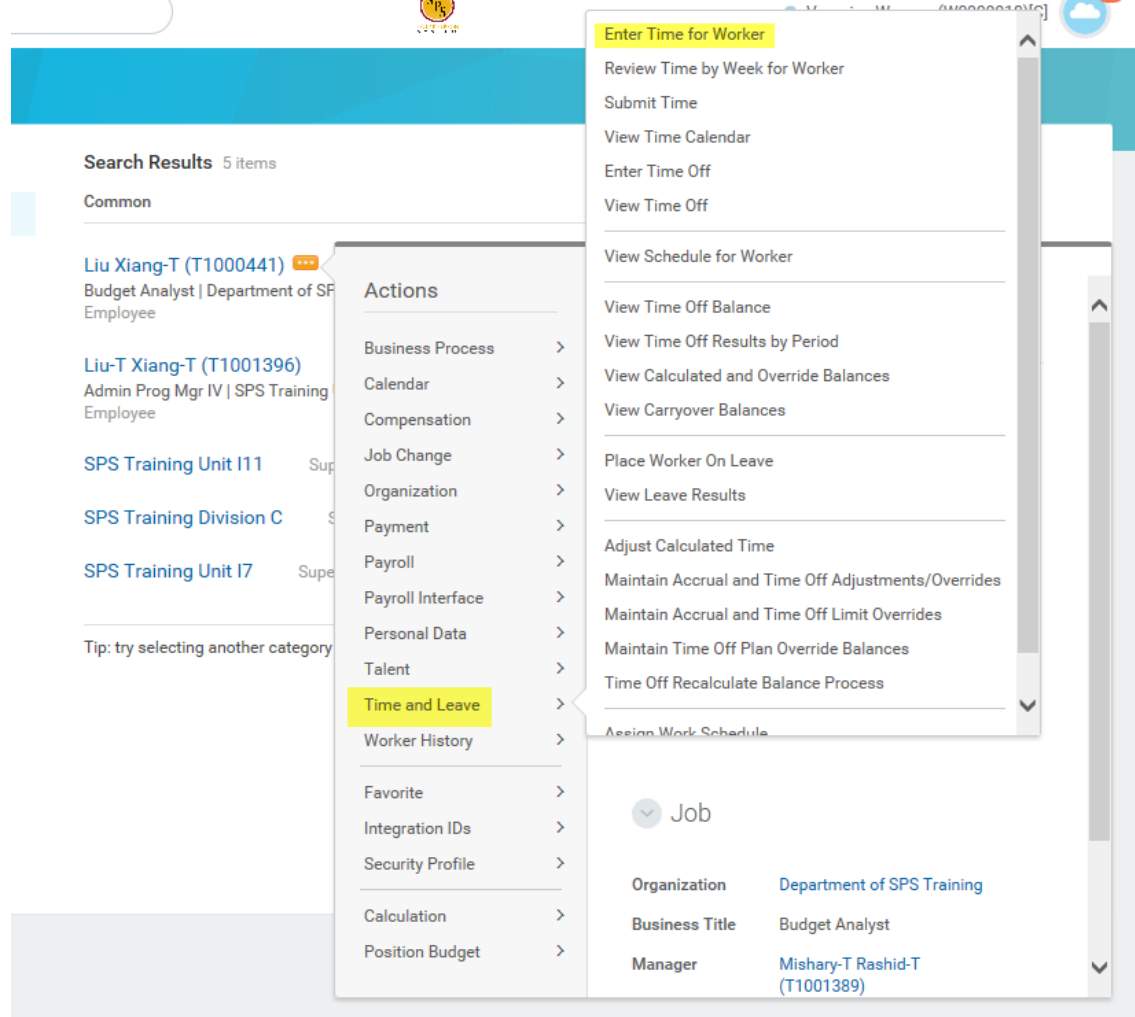

3. In the menu, hover over Time and Leave and then click the Enter Time for Worker hyperlink.

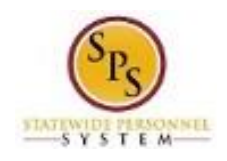

#### **Enter Time for Worker**

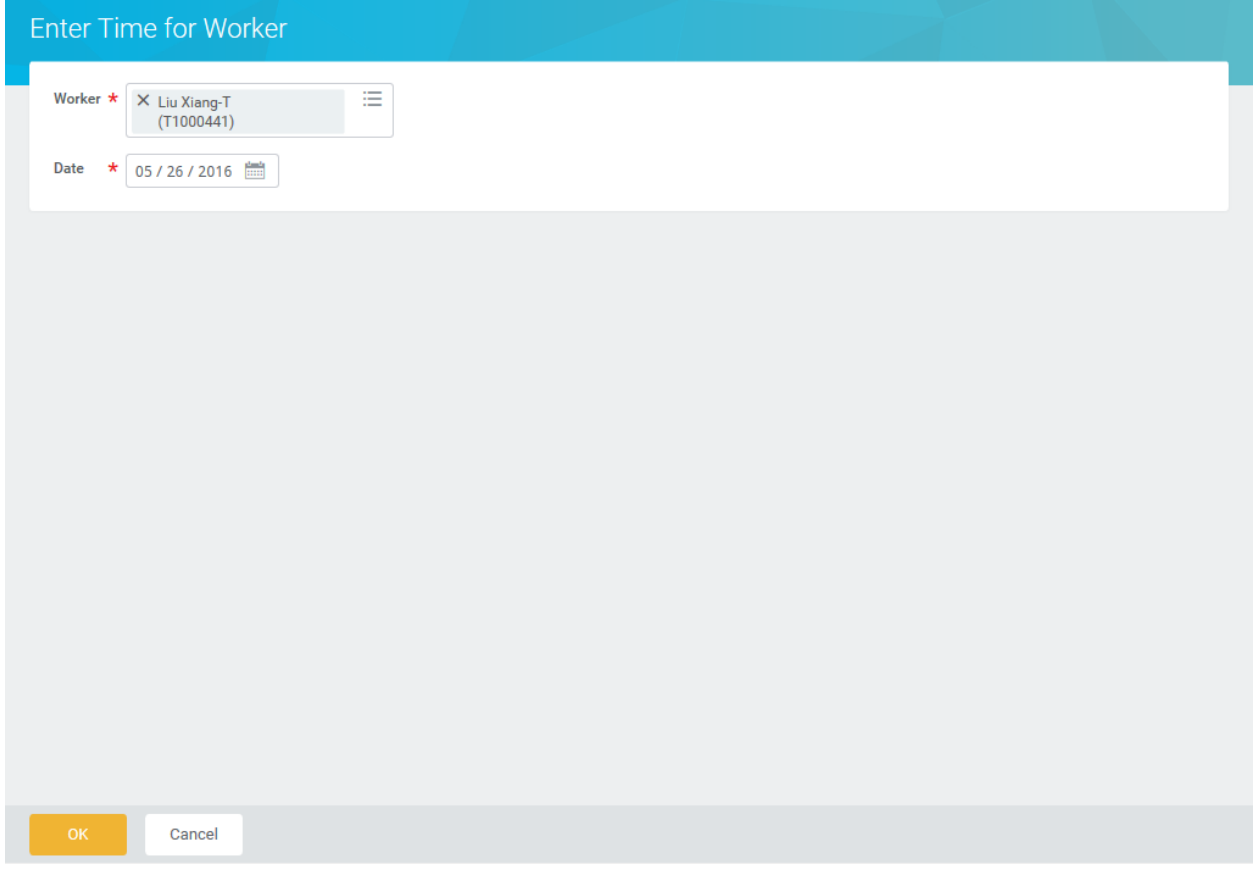

4. In the Date field, enter or select a date for which you want to enter time.

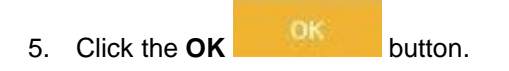

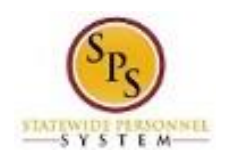

## **Enter Time for Worker**

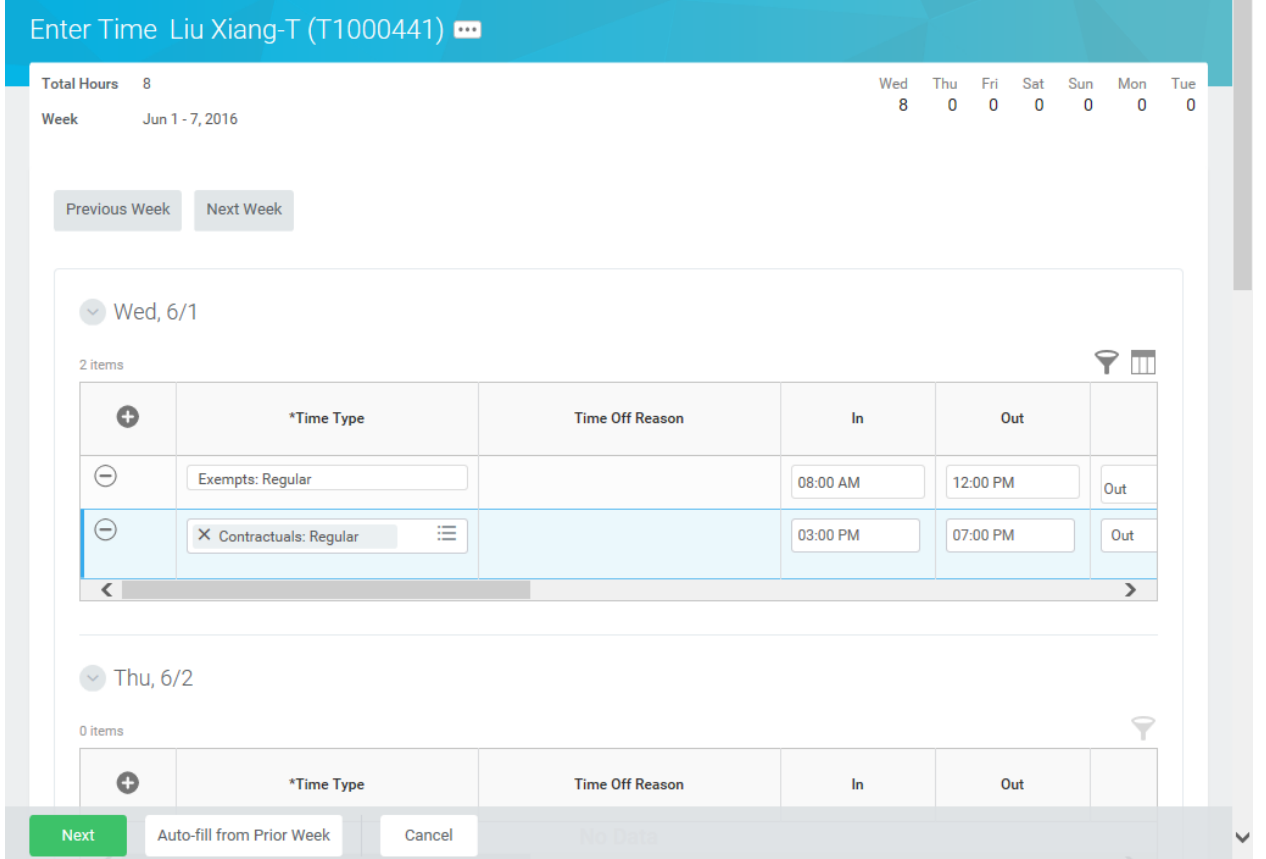

6. Enter regular work hours for all positions. Use the Time Entry Procedure table below to enter work hours and any time off or other special time as needed. Tips for entering time are at the end of this procedure.

## **Time Entry Procedures**

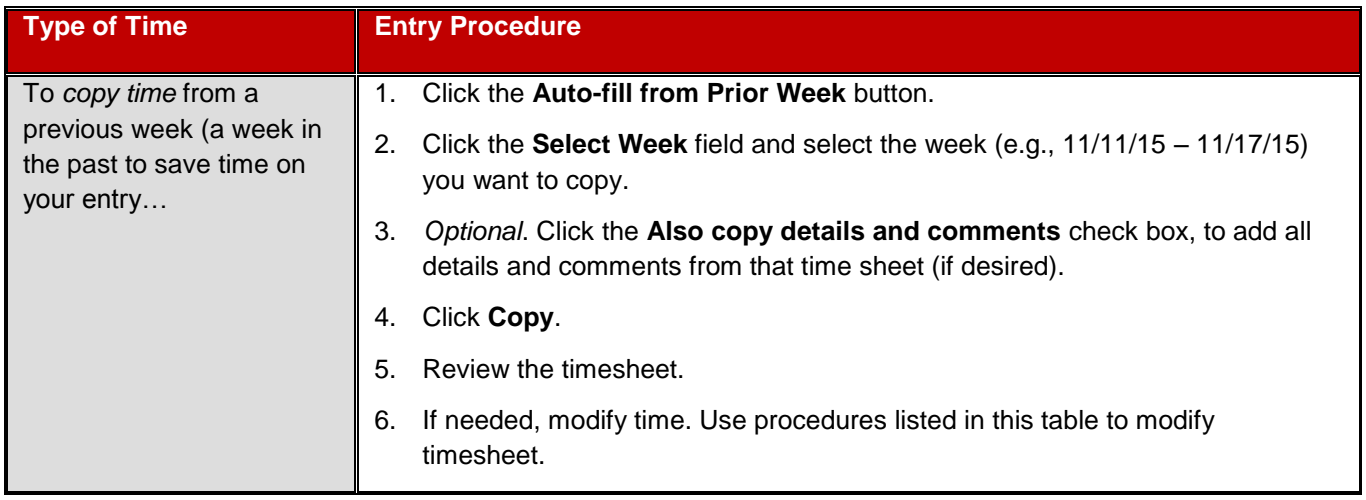

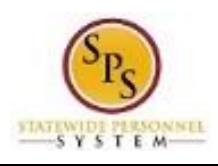

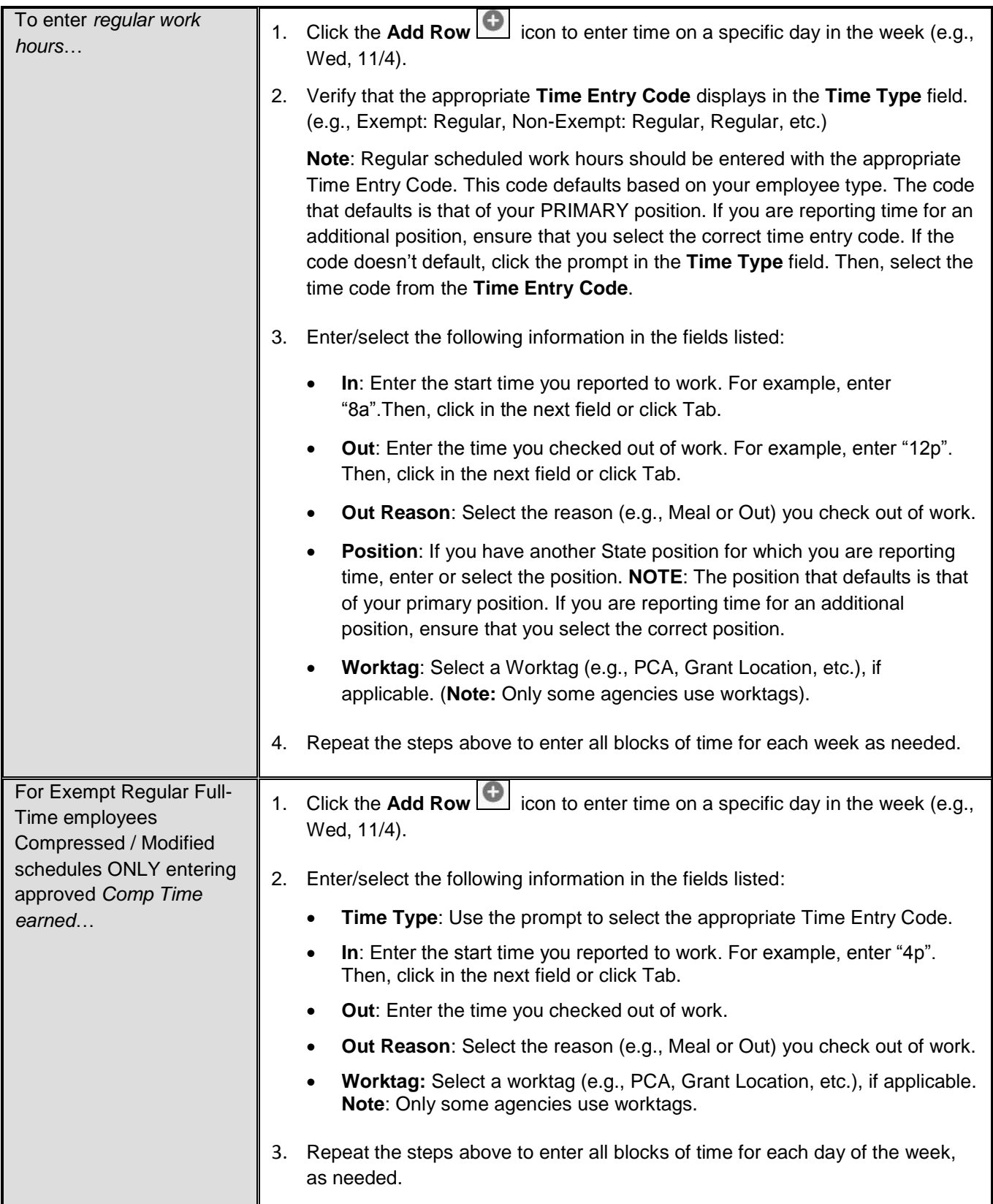

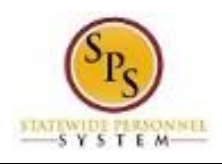

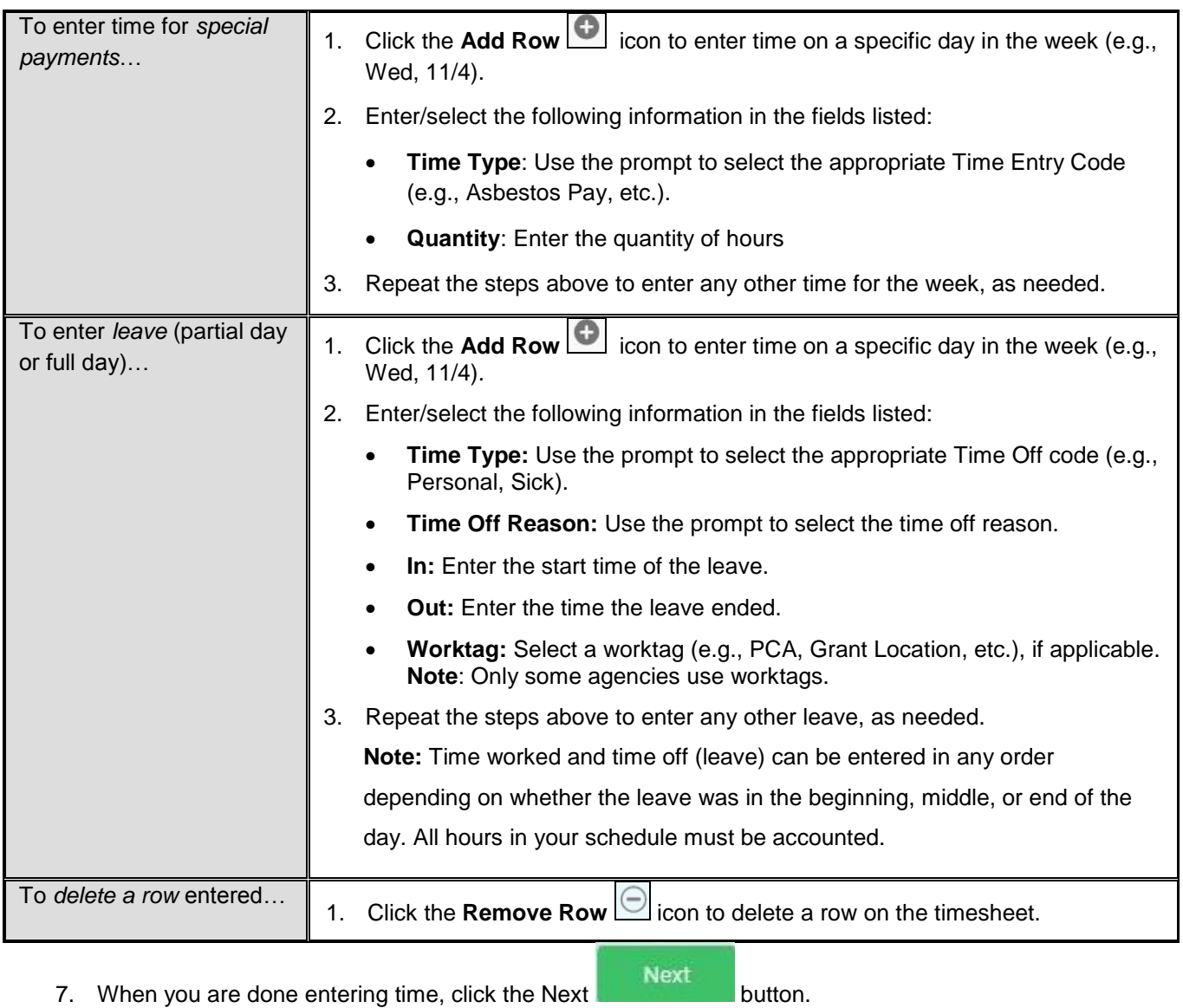

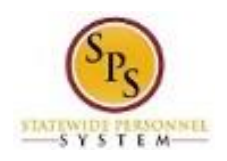

## **Enter Time – Confirmation Page**

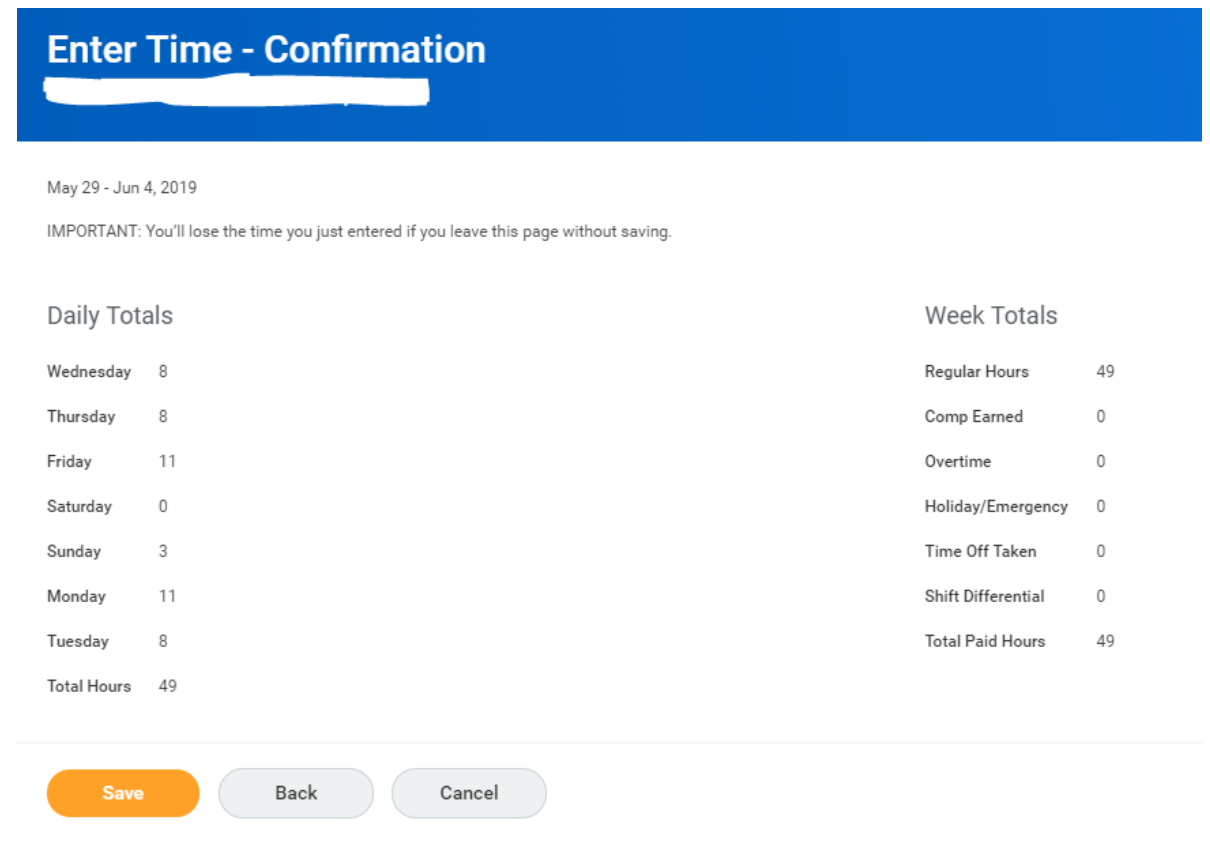

- 8. Review the Daily and Week totals.
	- The **Daily Totals** section displays the number of hours entered by day for the week.
	- The **Week Totals** section displays the weekly balances (in hours) by category: For Example: Regular Hours, Comp Earned, Comp Time Taken, Overtime, Holiday/Emergency, Time Off, etc.
		- o Total work hours entered for your primary position displays in the **Regular Hours** category. Your primary job is indicated by your Agency HR office in Workday. If you have questions about which of your jobs is primary, please contact your Agency HR office.
		- o Total Paid Hours includes hours for all positions, primary and secondary.
	- If you need to make changes to the timesheet, click the **Back** button.

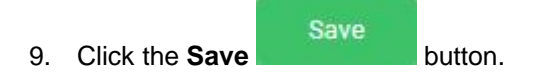

**IMPORTANT:** You'll lose the time you just entered if you leave this page without saving.

10. The System Task is complete.

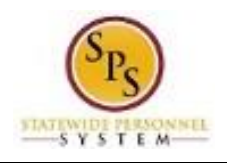

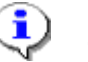

## **Tips for Time Entry:**

- Each hour in the work day must be accounted for when entering time.
- Part time employees who work less than their normal scheduled hours must enter leave for any scheduled hours not worked.
- Use the plus  $\Box$  sign to account for each block of time worked or for intermittent leave taken in a day.

For example, John arrived at work at 8:00am and went to lunch at 12:00pm. He returned at 12:30pm and left work at 4:30pm for the day. To enter time for this day, John would add a row for 8:00am to 12:00pm and another row for 12:30pm to 4:30pm.

- Meals should not be included in your work hours.
- The start time (e.g., **In**) and end time (e.g., **Out**) must be entered and the appropriate time code selected.

Valid entries when entering **In** and **Out** times:

Examples:

- o To enter **8:00am**: **Valid entries**: "8a", "8:00a", "0800", "8 am", "8:00 am"
- o To enter **8:30am**: **Valid entries**: "830a", "8:30a", "0830", "8:30 am"
- o To enter **4:00pm**: **Valid entries**: "4p", "4:00p", "400p", "1600", "4 pm", "4:00pm"
- o To enter **4:30pm**: **Valid entries**: "430p", "4:30p", "1630", "4:30 pm"
- Differentials and special payments require the entry of the total quantity of hours worked in that shift or activity (e.g., asbestos pay, on-call pay).
- Comp Time and Overtime:
	- o **For Regular 40-Hour Exempt Employees**: The system automatically calculates comp time earned 30 minutes after the  $8<sup>th</sup>$  hour on a workday.
	- o **For Non-Exempt COE Employees**: The system automatically calculates overtime after forty (40) hours have been worked in the week. If you choose earn Comp Time in lieu of cash overtime or to "bank" your overtime instead of receiving cash, enter hours that you want to bank on the time sheet.
	- o **For Compressed Schedule Exempt Employees:** You must manually enter any additional time worked outside the normal compressed schedule for a day as "Comp Time Earned" on a second time block or row, including the start (in) time and end (out) time).
	- o **For Compressed Schedule Non-Exempt Employees:** The system automatically calculates overtime after forty (40) hours have been worked in the week. If you choose to earn Comp Time in lieu of cash overtime or to "bank" your overtime instead of receiving cash, enter hours that you want to bank on the time sheet.
- You must account for all scheduled hours per day on your timesheet.
- You may have to enter several different time codes in the same day depending on the situation, one per row is allowed. You can click the **Add Row** icon each time you want to add another row.

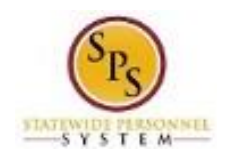

- The system automatically calculates the total work and leave hours for the week based on the in and out times or quantity entered.
- The system automatically calculates holidays (except for 24/7 employees). 24/7 employees must enter pre-scheduled holidays on the timesheet.